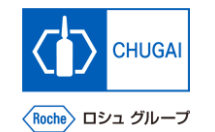

## my**Buy MYB\_UM\_S003\_02 サプライヤユーザーガイド myBuy GEP SMART Supplier Portal**

中外製薬株式会社 購買部

ver1.2

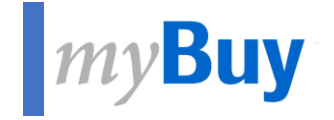

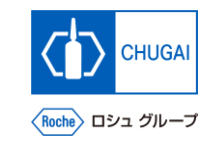

# **022 GEP Business Networkと<br>新規サプライヤ様向け myBuy GEP SMARTの登録方法 新規サプライヤ様向け**

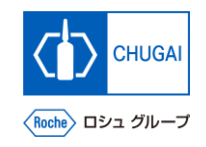

## **myBuy GEP SMART登録の流れ**

- ◼ **myBuy GEP SMARTはサプライヤポータルです GEP社のクラウドベースのソリューションを搭載したこの新しいポータルは、弊社とのオンラインビジネスがより簡単 にできるように設計されています**
- ◼ **myBuy GEP SMARTのご利用には、GEP Business Network(BN)/myBuy GEP SMARTの登録対応が必要です ※以下5ステップで登録対応は完了します ※詳細は次ページ以降参照下さい**

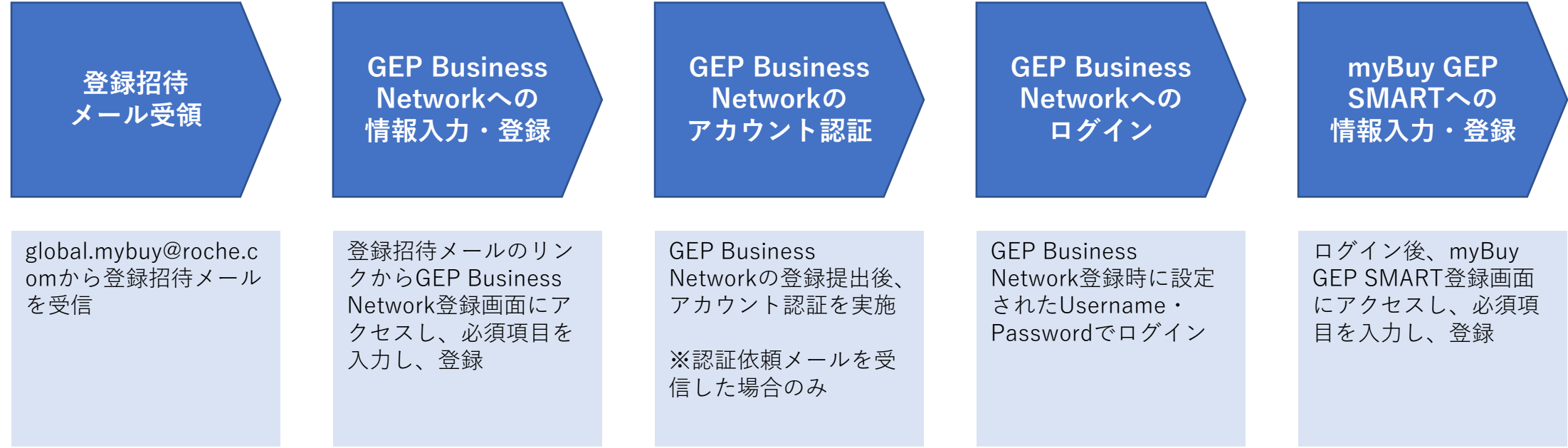

情報入力・登録

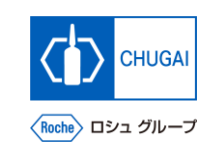

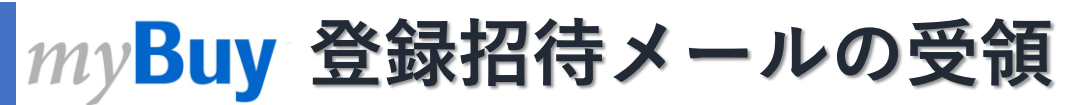

◼ **myBuy GEP SMARTを初めてご利用に なるサプライヤの皆様には、 global.mybuy@roche.com から登録招 待メールが送付されます**

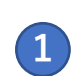

**① global.mybuy@roche.com から登録招待メー ルのここをクリックをクリックしてGEP Business Network登録画面にアクセス**

## アクションが必要です: myBuy 購買プラットフォームに登録するよう依頼されています

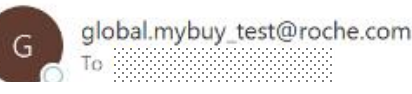

### 

**1** 貴社は弊社とコラボしています。あなたは追加のサプライヤー連絡先として追加されました。これにより、注文の電子送信を受け取り、請求書を提出できるようになります myBuy GEP SMART プラットフォームを使用するには、登録が必要です。 開始するには、登録フォームに記入して送信してください。フォームにアクセスするには、 ここをクリックして ださい。 貴社との協働を楽しみにしています。

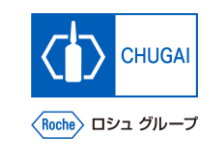

## *my***Buy** myBuy招待メールに関する補足

- ◼ **招待メール送信対象:中外製薬の窓口ご担当者様かつmyBuy未登録の方**
	- ➢ **今後、金額等の一定条件を超える購買案件について、弊社からの見積依頼(RFI/RFPの送付)や皆様からの提案書/見積書の提出等は myBuy上で行いますので、myBuy招待メールを受信された皆様は、お早めにご登録対応をお願いします**
	- ➢ **myBuyは、弊社中外製薬だけでなくRocheグループ各社・中外製薬グループ各社も利用しており、 連絡先情報にもRocheグループ各社・中外製薬グループ各社の貴社連絡先も登録されております**

myBuyクライアントページの建付け インパン インパン インパン 招待メール送信対象者

登録招待メール受領 GEP Business Networkへの

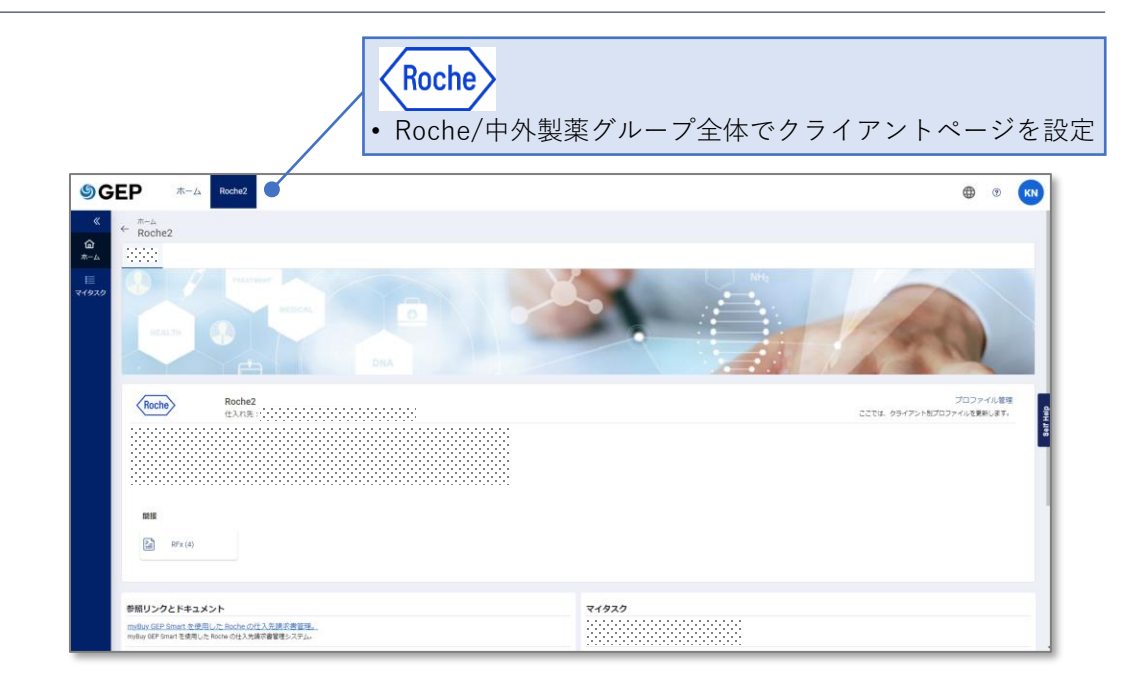

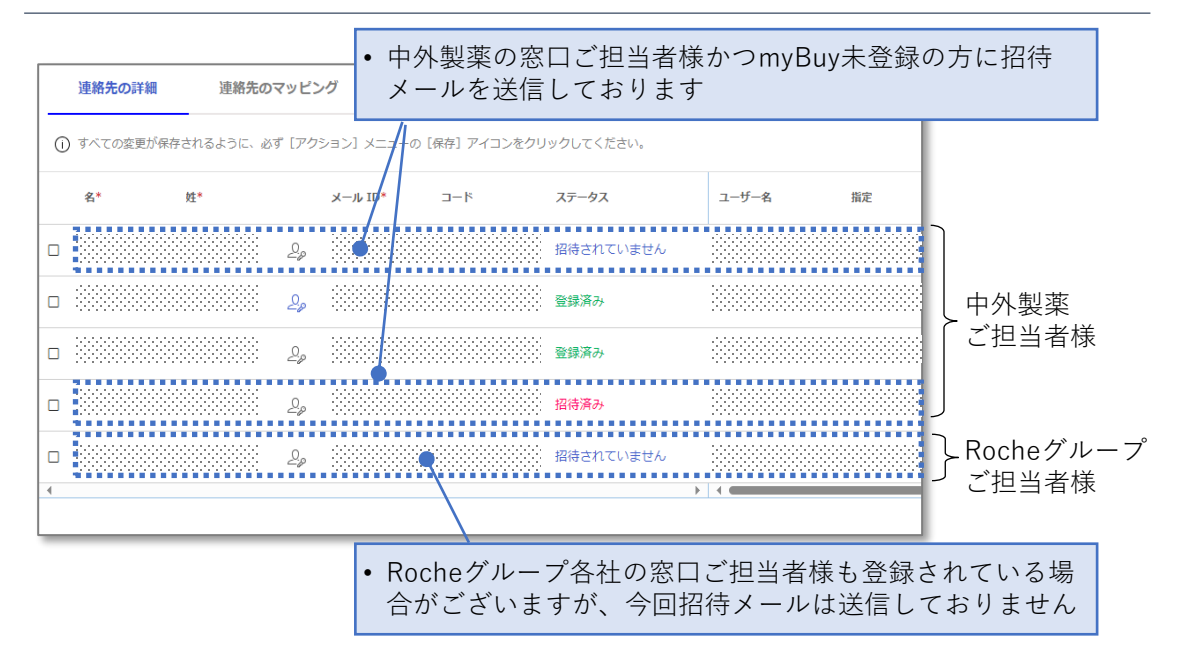

**1**

**2**

**4**

**5**

**3**

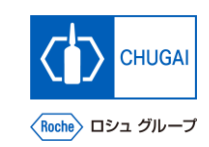

⊕

## **Buy Business Networkの登録方法**

◼ **Business Networkの登録方法について説明します**

情報入力・登録

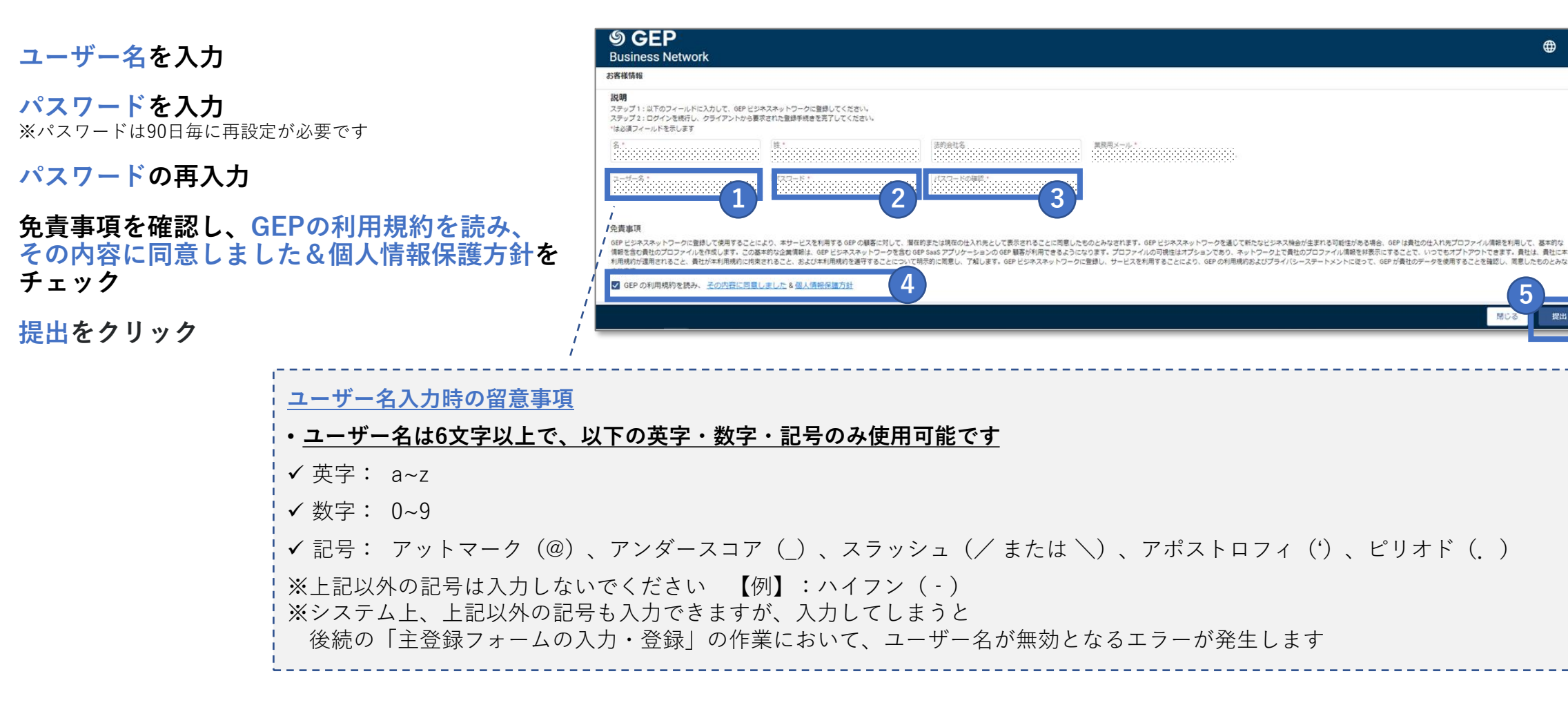

GEP Business Networkの アカウント認証

◼ **GEP Business Networkの登録提出後、 右記アカウント認証依頼メールを受信し た場合は、アカウント認証を行います**

登録招待メール受領 GEP Business Networkへの

- **① アカウント認証に関する受信メールのClick hereをクリック 1**
- **② アカウントが認証されたことを示すウィンドウ ポップアップが表示 2**
- **③ GEP Business Network環境にアクセスする ためLoginをクリック 3**

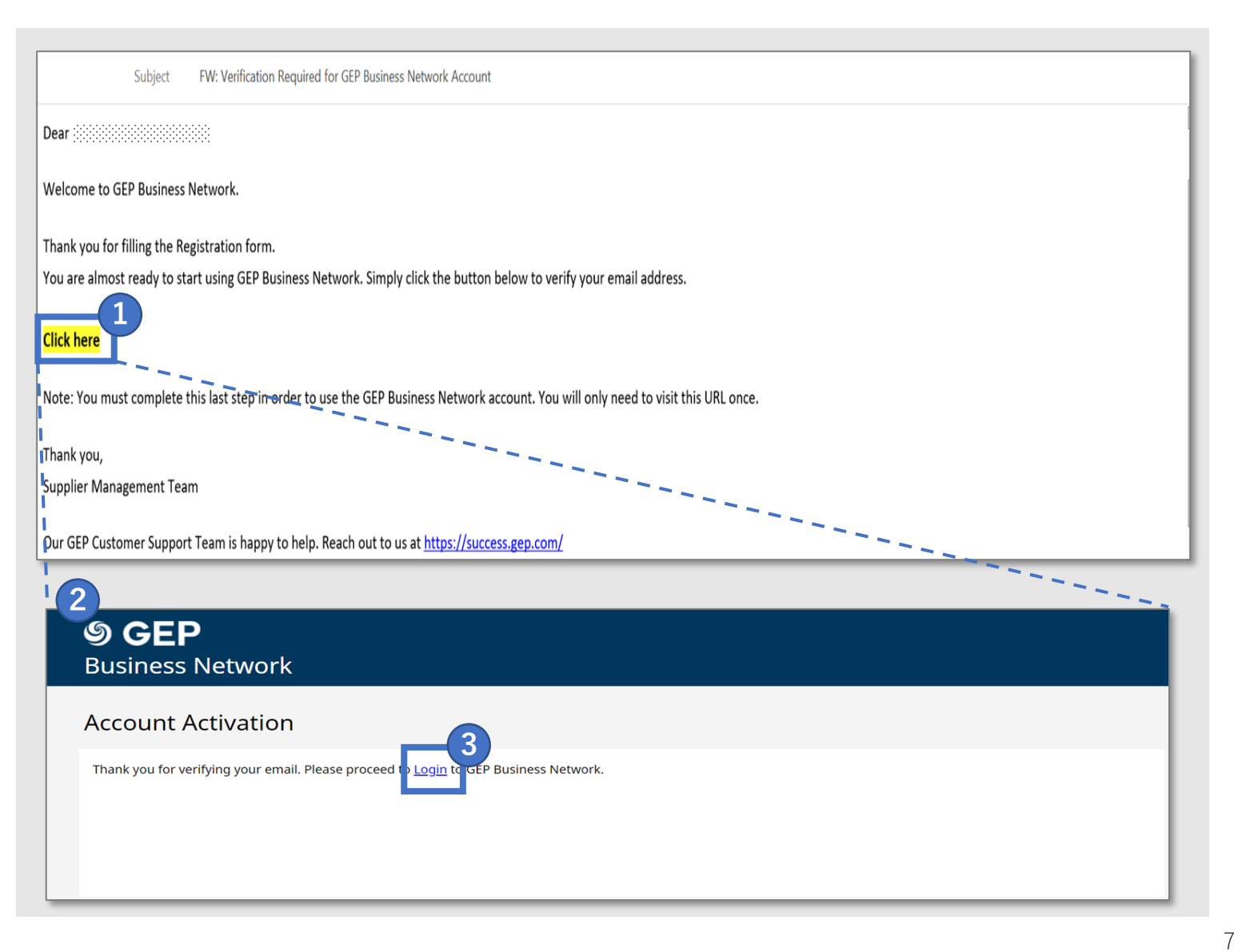

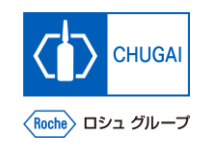

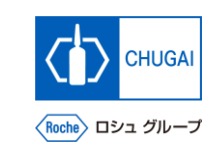

## **Business Networkへのログイン**

■ <https://businessnetwork-idp.gep.com/> **にアクセスしてログインします** ※URLはブックマーク推奨

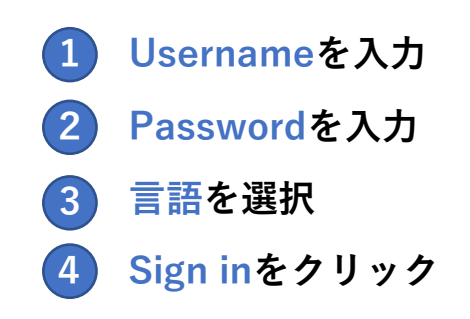

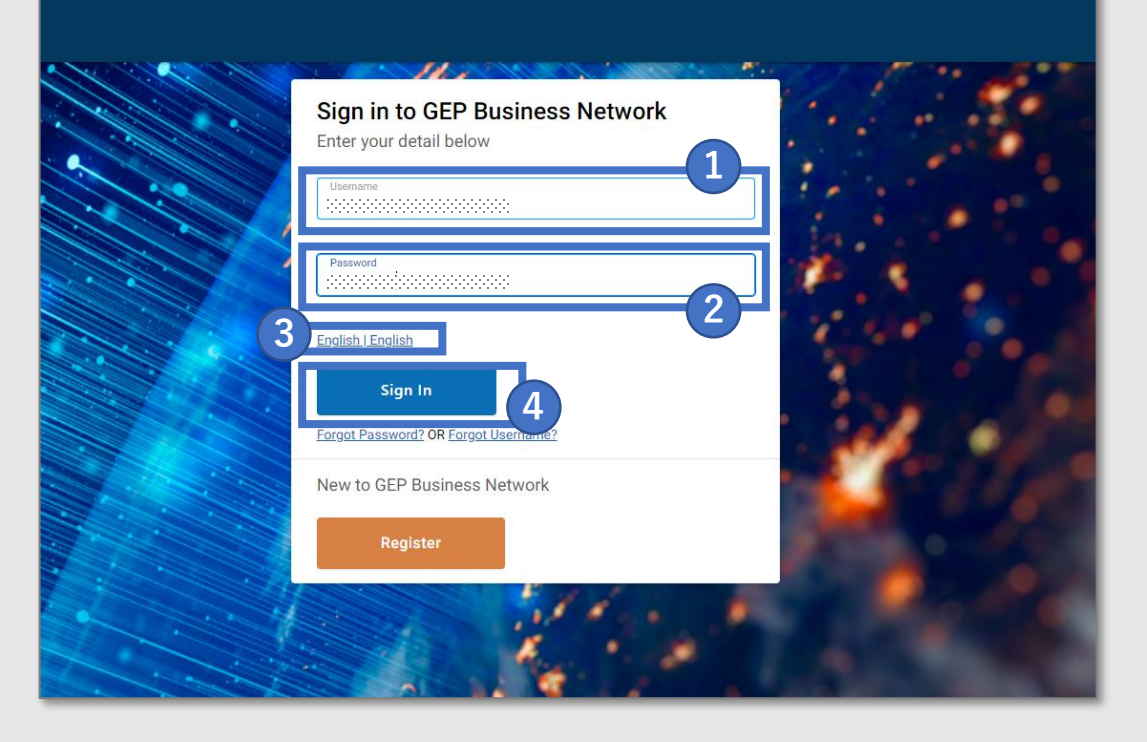

## **myBuy** myBuy GEP SMART登録

◼ **ログイン後、GEP Business Networkの トップページから登録画面に進みます**

情報入力・登録

**① ホームタブからComplete Registrationセク ションのRocheのRegisterをクリック 1**

**もしくは**

**① タブに表示されているクライアント名から Rocheをクリック 2**

**② 登録完了をクリック 3**

登録招待メール受領 GEP Business Networkへの

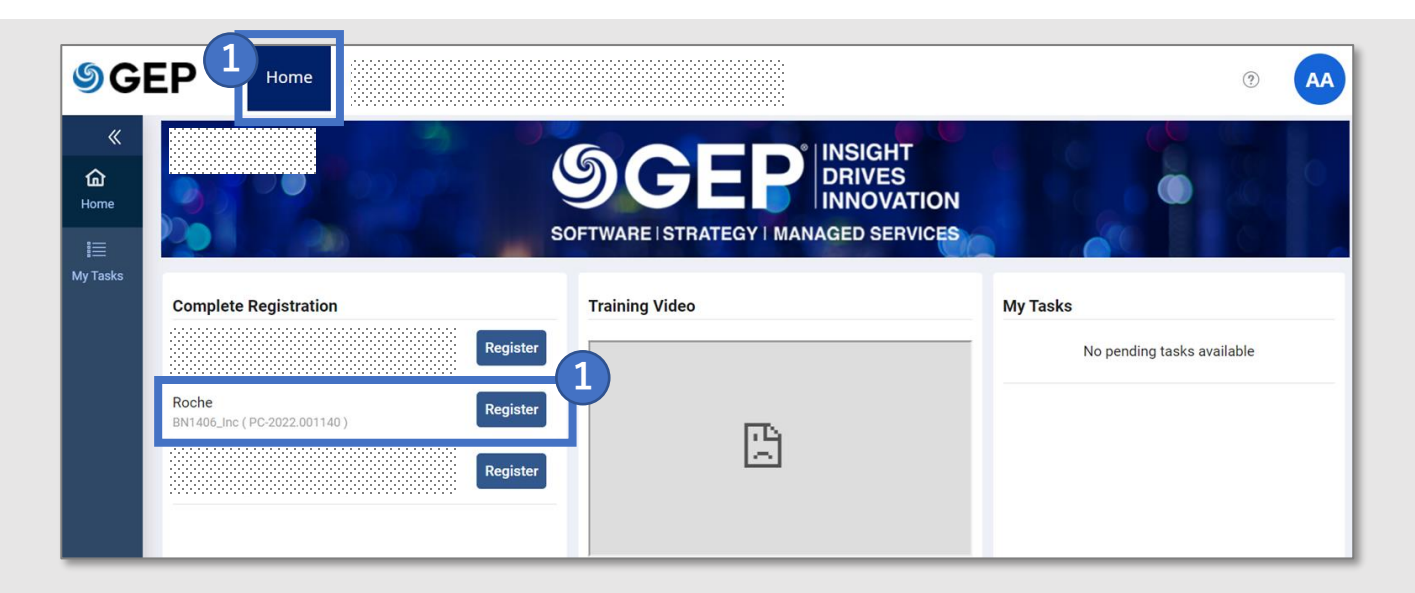

myBuy GEP SMARTへの 情報入力・登録

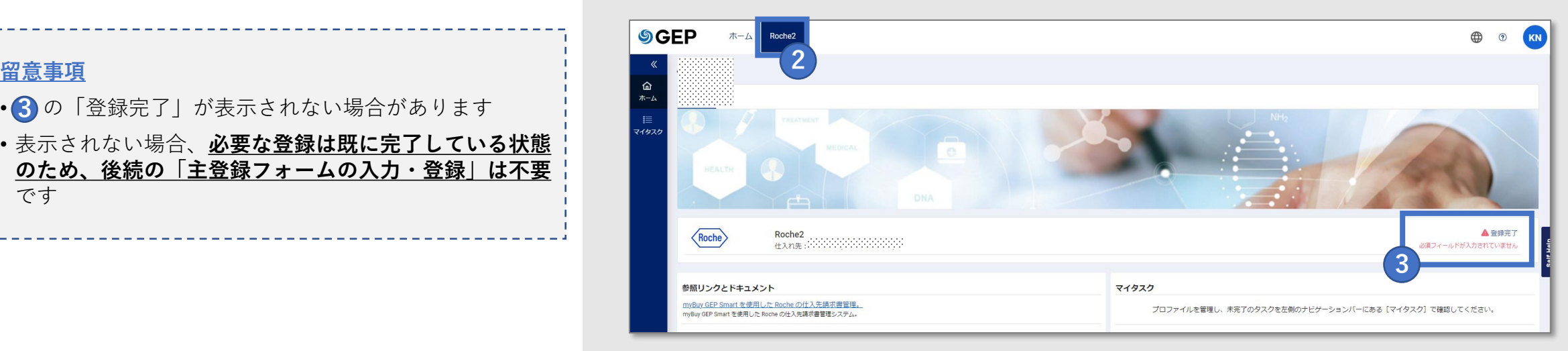

- 30 「登録完了」が表示されない場合があります
- 表示されない場合、**必要な登録は既に完了している状態 のため、後続の「主登録フォームの入力・登録」は不要** です

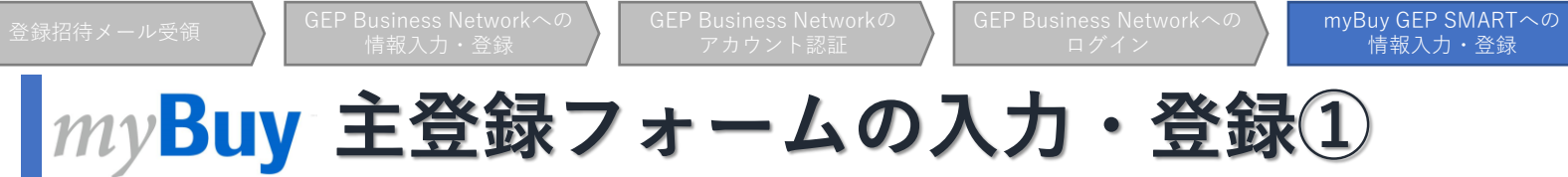

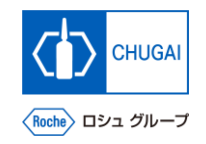

### **■ 主登録フォームの必須項目を入力し、登録 を完了させます** ※必須項目は「\*」表記

### **① 言語でJapaneseを選択 1**

- **② ユーザー名はBusiness Network 登録時の内 容が事前入力 2**
- **③ パスワードを入力 3**

※Business Networkのログインパスワードと同じものを推奨し ています

### **④ 会社情報の必須項目を入力 4**

※一部の項目はBusiness Network 登録時の内容が引き継がれま す

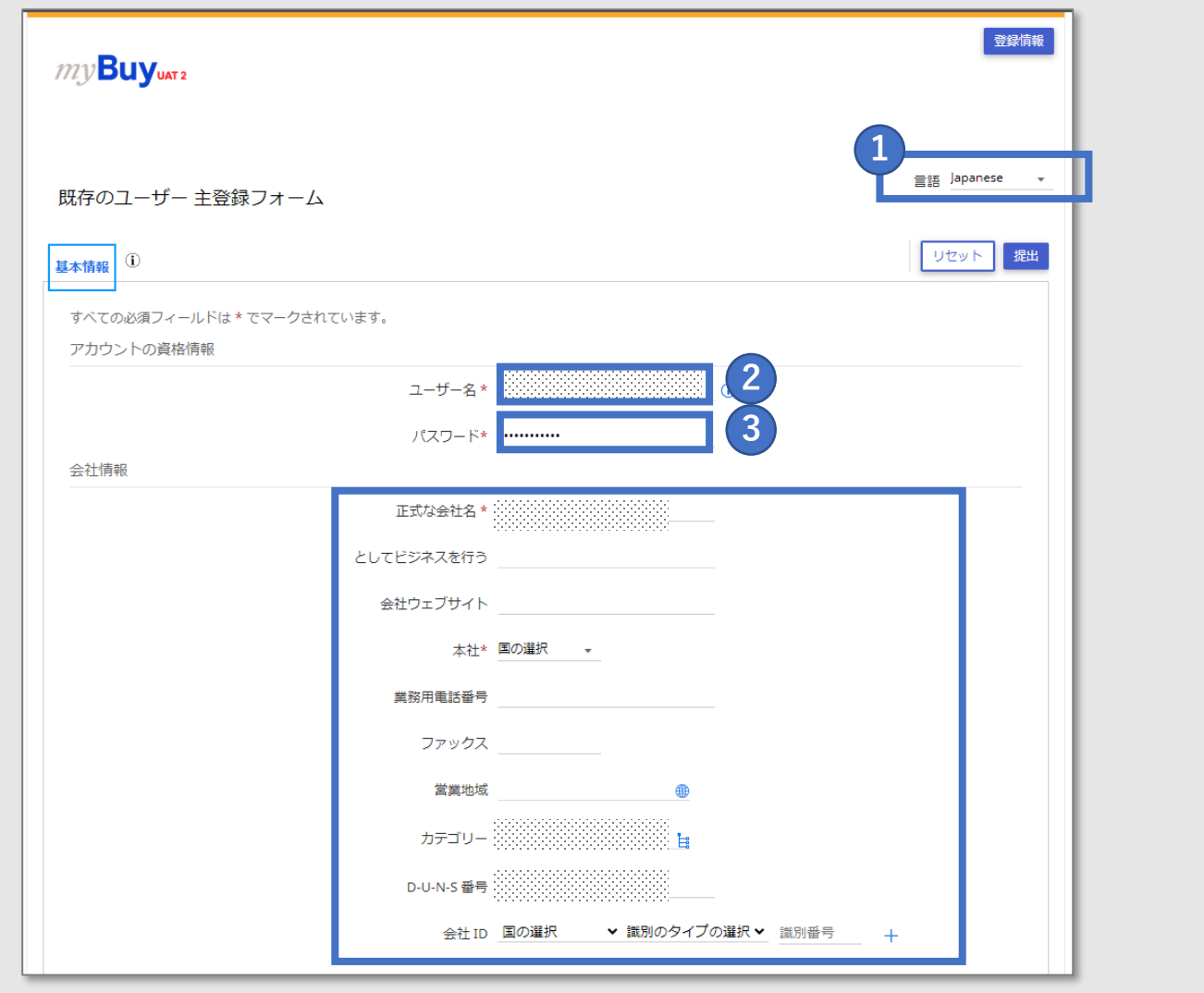

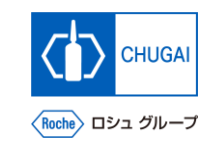

## **インBuy 主登録フォームの入力・登録②**

- **主要連絡先情報の内容を確認し、必須項目を入 力**
- **合意条件と個人情報保護方針を確認し、チェッ クボックスをクリック**
- **提出をクリックし、登録**

登録招待メール受領 SEP Business Networkへの

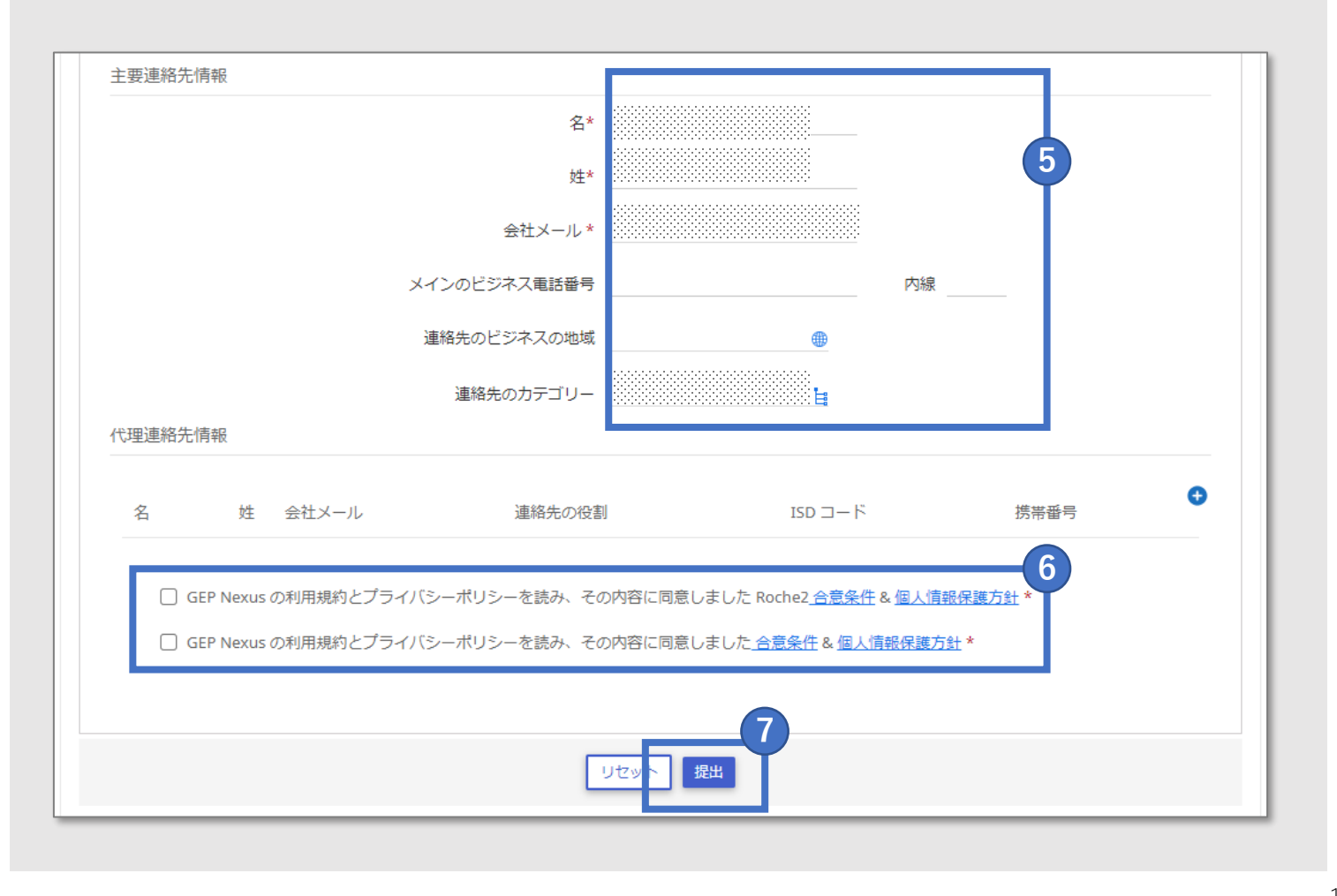

myBuy GEP SMARTへの 情報入力・登録

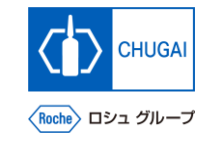

## <mark>| $my$ Buy 【補足】主登録フォーム登録エラー時の対応方法の流れ</mark>

- 主登録フォームの入力・登録においてユーザー名に無効な記号が含まれている場合、エラーが発生します
	- ✓ ユーザー名は6文字以上で、以下の英字・数字・記号のみ使用可能です
		- ・英字: a~z ・数字: 0~9
		- ・記号: アットマーク(@)、アンダースコア( )、スラッシュ(/ または \)、アポストロフィ(')、ピリオド(. )
- ◼ **エラー発生時は、登録したユーザー名は変更できないため、myBuyの連絡先情報に新規連絡先を追加のうえ、登録招待 メールを再送し、GEP Business Networkへの情報入力・登録のステップを再実施する必要があります**
- 以下の4ステップにて完了しますので、ご対応をお願いいたします(詳細は次ページ以降参照下さい)

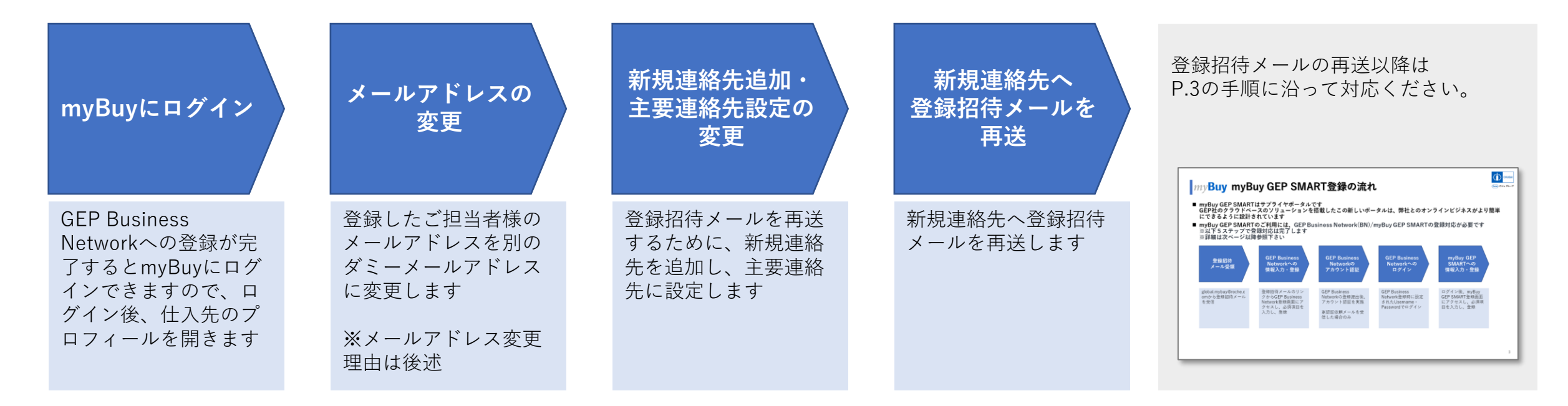

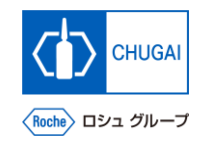

- **ログイン** ◼ **myBuyにログイン後、仕入先のプロ フィールを開きます**
- ① [https://smart.gep.com](https://smart.gep.com/)**にアクセスして 1**

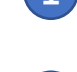

**Username・Passwordを入力**

**② 言語を選択 2**

- **③ LOGINをクリック 3**
- **④ 仕入先のプロフィールをクリック 4**

**対応方法に関する留意事項**

• GEP Business Networkへの登録が完了すると、右記画 面(1)のURL)からmyBuyにログイン可能です

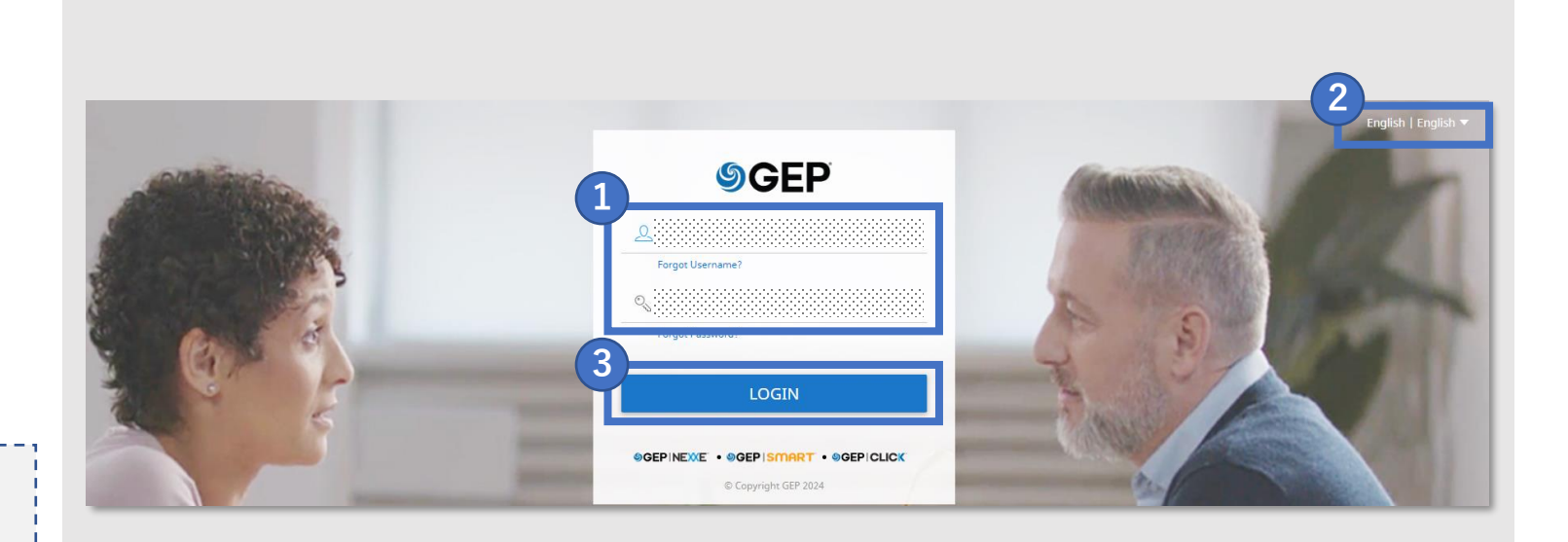

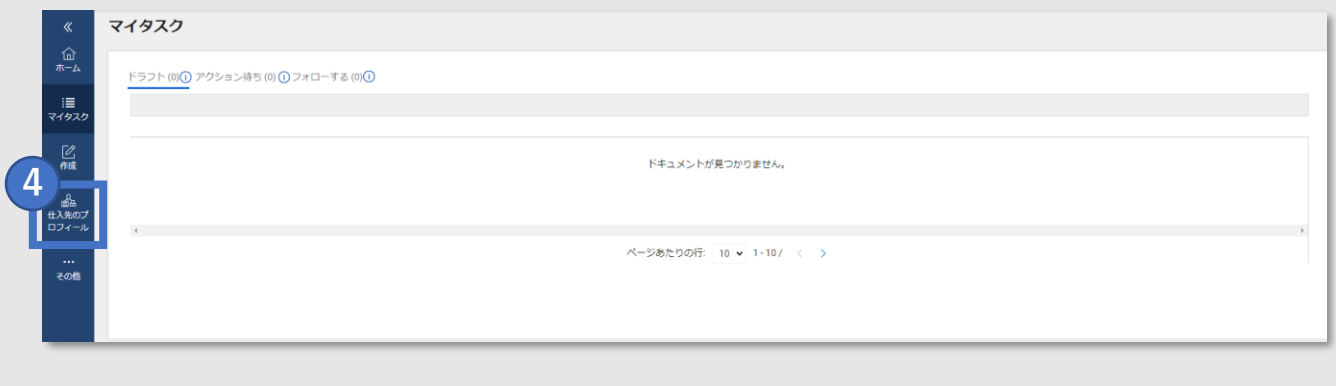

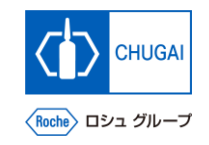

## **【補足 】登録エラー時の対応方法: メールアドレスの変更**

- 
- **① 連絡先情報をクリック**

nyBuyにログイン いっこ メールアドレスの変更

- **② 使用不可の記号が入った連絡先のチェックボッ クスをクリック**
- **③ アイコンをクリック**
- **④ 登録したメールアドレスを以下のメールアドレ スに変更する [myBuy@chugai](mailto:myBuy@chugai-pharm.co.jp) -pharm.co.jp** 1 連絡先情報をクリック<br> **②** 使用不可の記号が入った<br>
クスをクリック<br>
③ アイコンをクリック<br>
<u>③</u> アイコンをクリック<br>
<u>ス</u>に変更する<br>
<u>myBuy@chugai-pharm</u><br>
5 my<br>
3 myBuy@chugai-pharm ■ 登録したメールアドレスを変更します<br>- 連絡先情報をクリック<br>- 使用不可の記号が入った連絡先のチェック<sup>;</sup><br>クスをクリック<br>- アイコンをクリック<br>- 登録したメールアドレスを以下のメールア<br>- 登録したメールアドレスを以下のメールア<br>- MyBuy@chugai-pharm.co.jp<br>- MyBuy@chugai-pharm.co.jp
- 

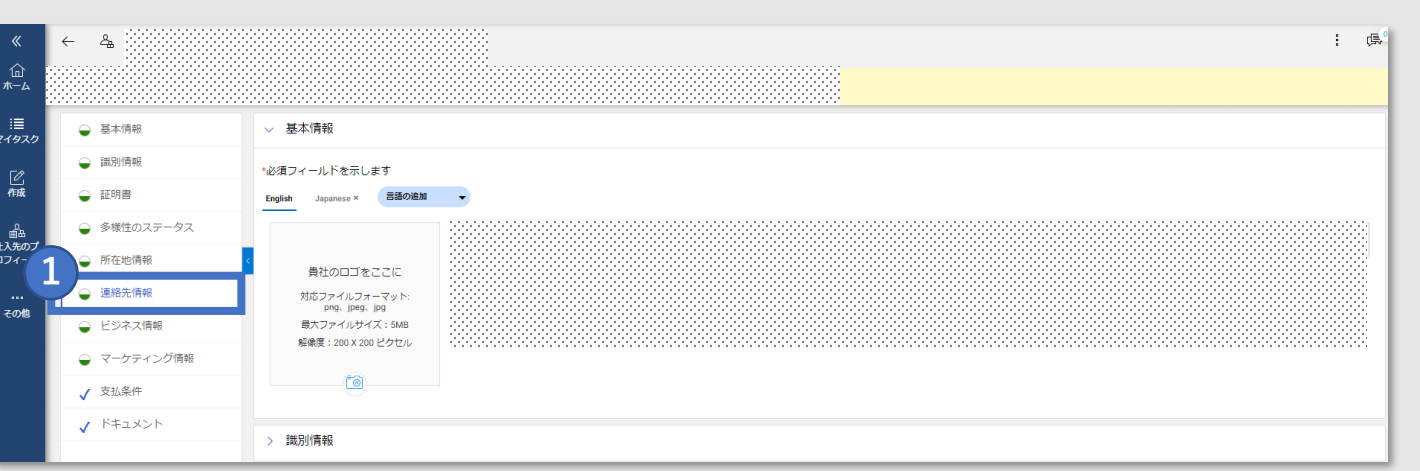

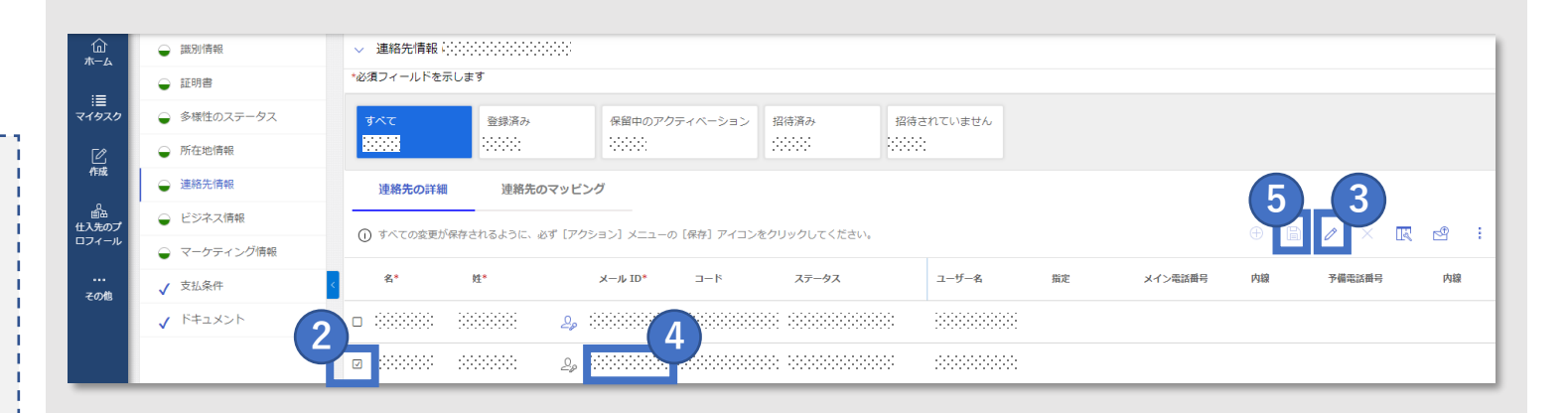

### **メールアドレスの変更に関する補足**

- **システム上、連絡先情報に登録済みのメールアドレスを 新規連絡先として使用することはできないため、本作業 が必要です**
- 上記メールアドレスの入力時にエラーが発生した場合、 以下マニュアルをご参照のうえ、お問合せください S-0. 各種お問合せ窓口のご案内
- 後続の作業において新規連絡先を追加し、招待メールを 再送します

### myBuyにログイン ファイン・バールアドレスの変更 新規連絡先追加・<br>myBuyにログイン メールアドレスの変更 カラン キ軍演奏生設定の恋 主要連絡先設定の変更

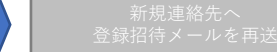

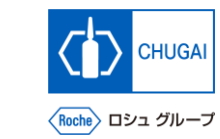

## **【補足】登録エラー時の対応方法:** *Imv***Buy 新規連絡先追加・主要連絡先変更**

- ◼ **メールアドレスを変更後、新規連絡先追 加・主要連絡先設定を変更します**
- **① アイコンをクリック 1**
- **② 新規連絡先に名、姓、メールアドレスを入力 2**
- **③ アイコンをクリックして保存 3**
- **④ アイコンをクリック 4**

### ● 識別情報 √ 連絡先情報:注定注定注定注定注定 ∩∩<br>⊼−∆ \*必須フィールドを示します ● 証明書  $\equiv$ ● 多様性のステータス 71972 登録済み 保留中のアクティベーション 招待済み 招待されていません  $\langle \cdot \rangle \langle \cdot \rangle \langle \cdot \rangle$ 2000 -999. 阴阳 3333 ● 所在地情報 乙酰 ● 連絡先情報 **3** 連絡先の詳細 連絡先のマッピング **1** ● ビジネス情報 土入先の (i) すべての変更が保存されるように、必ず [アクション] メニューの [保存] アイコンをクリックしてください。 ● マーケティング情報 姓  $x - y$  ID\* ステータス ユーザー名 指定 メイン電話番号 内線 予備電話番号 内線 コード √ 支払条件 その他  $\begin{tabular}{ll} \multicolumn{1}{l}{{\color{red}\textbf{0}}}\\ \multicolumn{1}{l}{\color{blue}\textbf{0}}\\ \multicolumn{1}{l}{\color{blue}\textbf{0}}\\ \multicolumn{1}{l}{\color{blue}\textbf{0}}\\ \multicolumn{1}{l}{\color{blue}\textbf{0}}\\ \multicolumn{1}{l}{\color{blue}\textbf{0}}\\ \multicolumn{1}{l}{\color{blue}\textbf{0}}\\ \multicolumn{1}{l}{\color{blue}\textbf{0}}\\ \multicolumn{1}{l}{\color{blue}\textbf{0}}\\ \multicolumn{1}{l}{\color{blue}\textbf{0}}\\ \multicolumn{1}{l}{\color$ J ドキュメント **SHORNER SOON** 500000  $\mathcal{L}_\rho$  -exchanged<br>decreases and conditions  $\mathcal{L}_\rho$ **2 BECOMED** 8888 8888  $\mathcal{Q}_\rho$  -defended

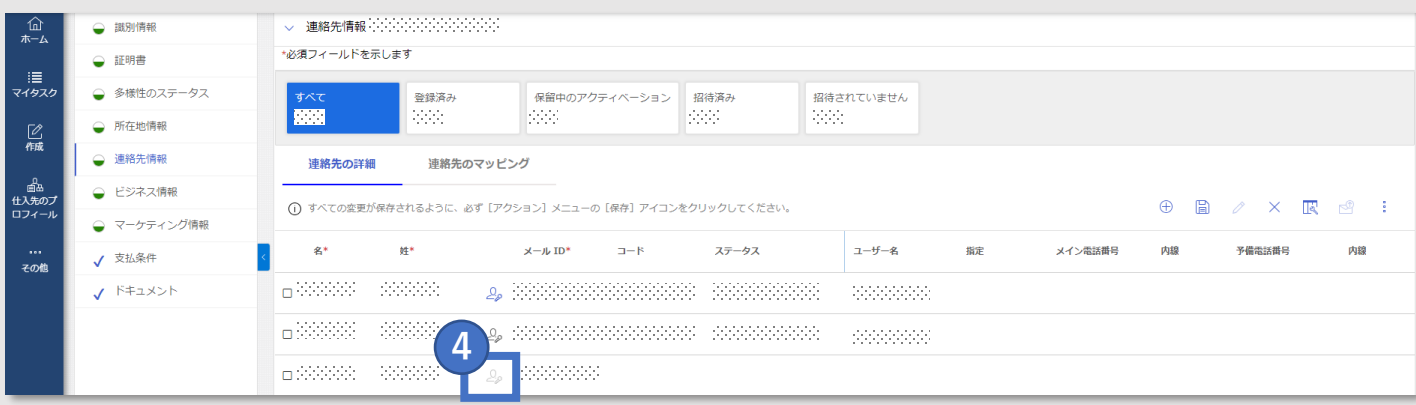

### **主要連絡先に関する補足**

• **主要連絡先に設定することで「主登録フォームの入力・ 登録」を実施できるようになります**

----------------------

• 主要連絡先に設定するとアイコンがグレーから青に変わ ります

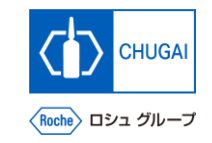

## **【補足】登録エラー時の対応方法:** *Imy***Buy 新規連絡先への招待メール送付**

新規連絡先へ 登録招待メールを再送

◼ **新規連絡先追加・主要連絡先設定を変更 後、新規連絡先へ登録招待メールを送信 します**

myBuyにログイン ファイン・バールアドレスの変更 新規連絡先追加・<br>myBuyにログイン メールアドレスの変更 おおし お画演数生設定の変

- **① 新規連絡先のチェックボックスをクリック 1**
- **② アイコンをクリック 2**
- **③ 言語を選択 3**
- **④ 送信をクリック 4 1**

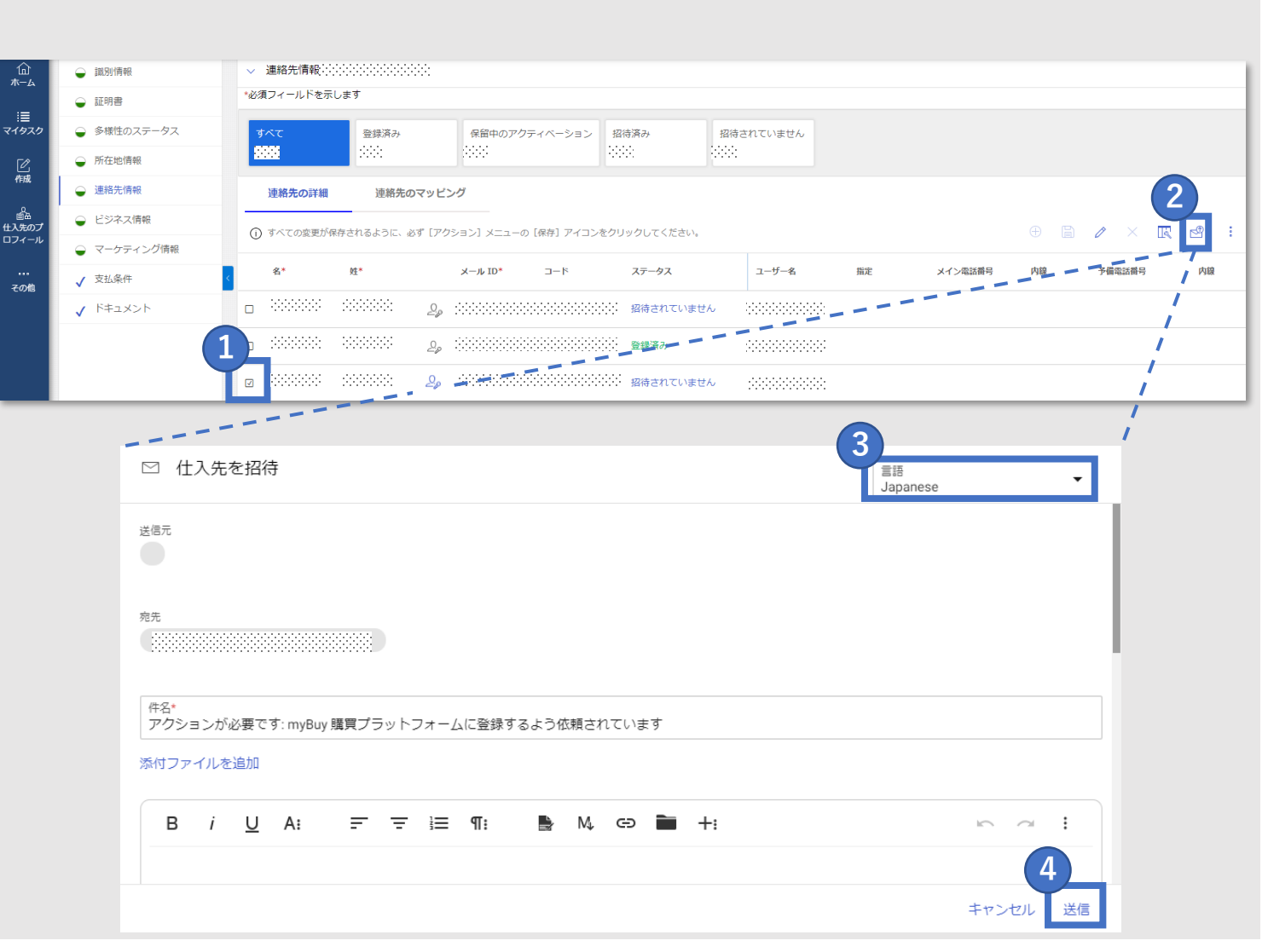

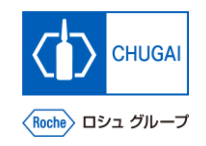

## **【補足】登録エラー時の対応方法:** myBuy **新規連絡先への招待メール送付後の対応**

新規連絡先へ 登録招待メールを再送

◼ **招待メール受領後、GEP Business Network登録から再実施します**

nyBuyにログイン いっこ メールアドレスの変更

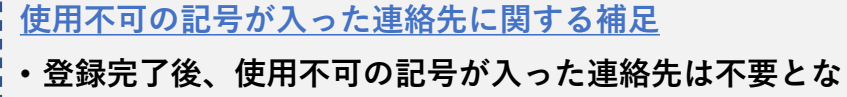

**りますので、削除してください** • 以下マニュアルに連絡先の削除方法を記載しております ので、ご参照ください S-2-07. myBuy GEP SMARTのサプライヤプロファイル 管理

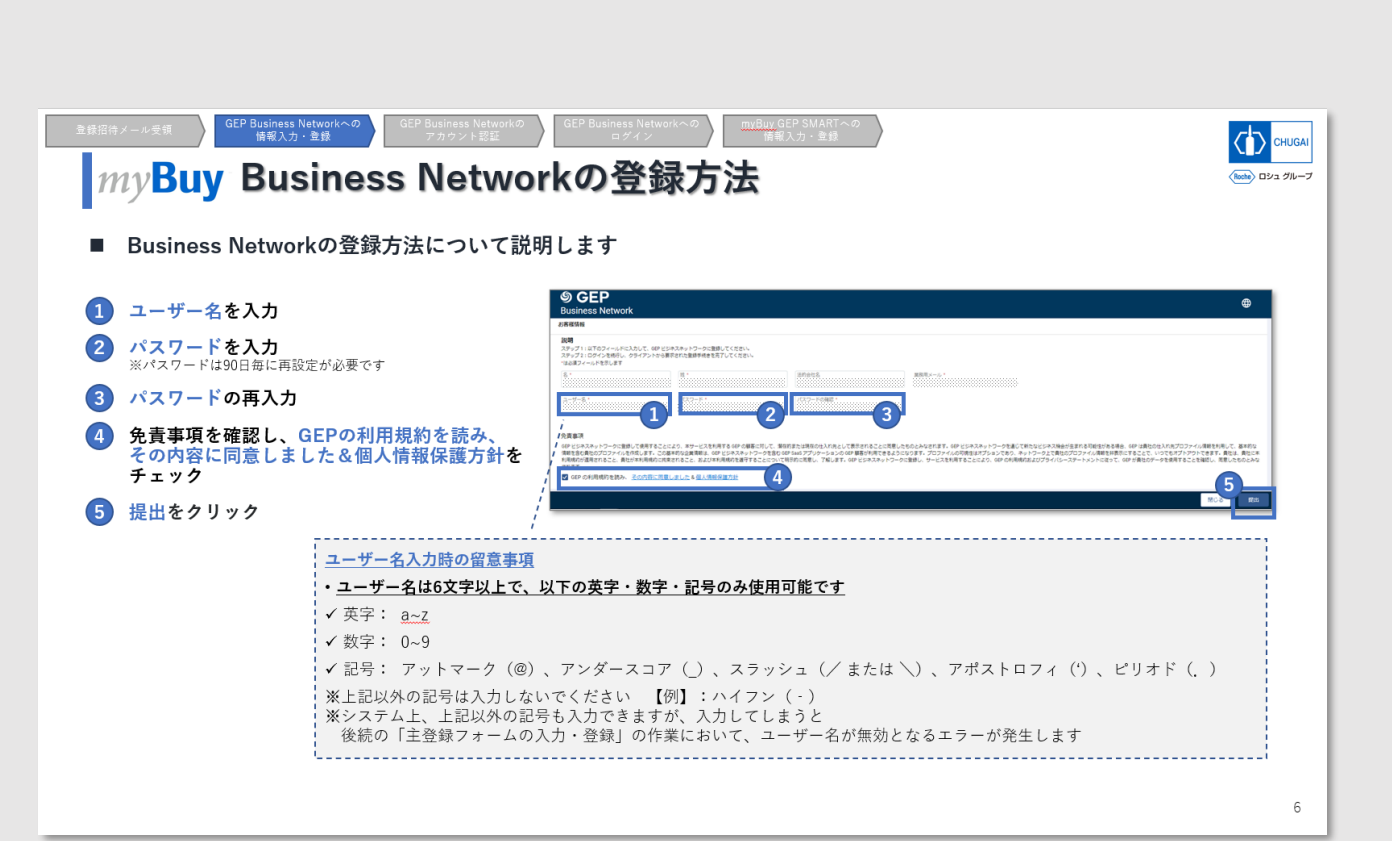

# 創造で、想像を超える。

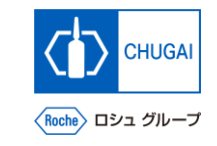

# **MyBuy 文書情報**

### 基本情報

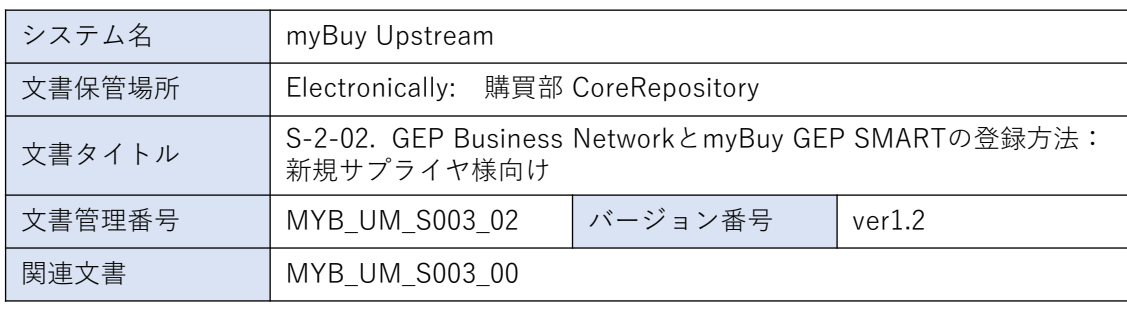

### 作成者署名

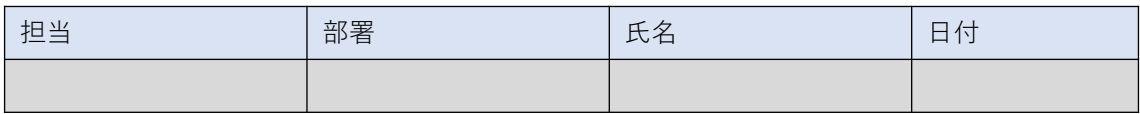

### レビュー者署名

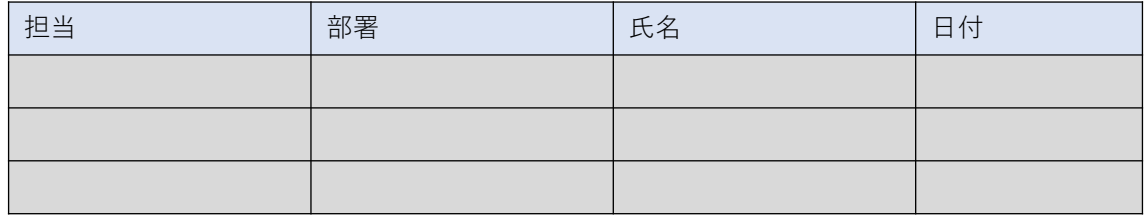

### 承認者署名

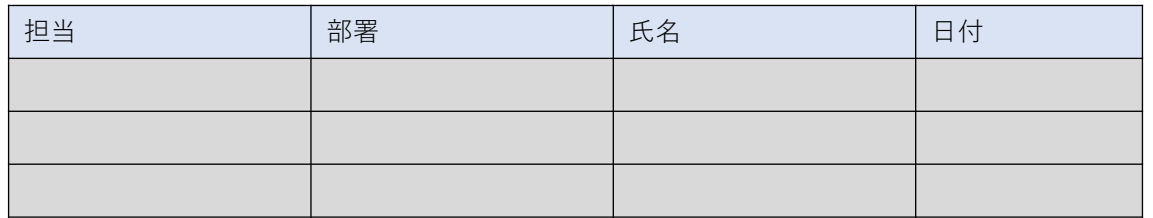

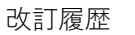

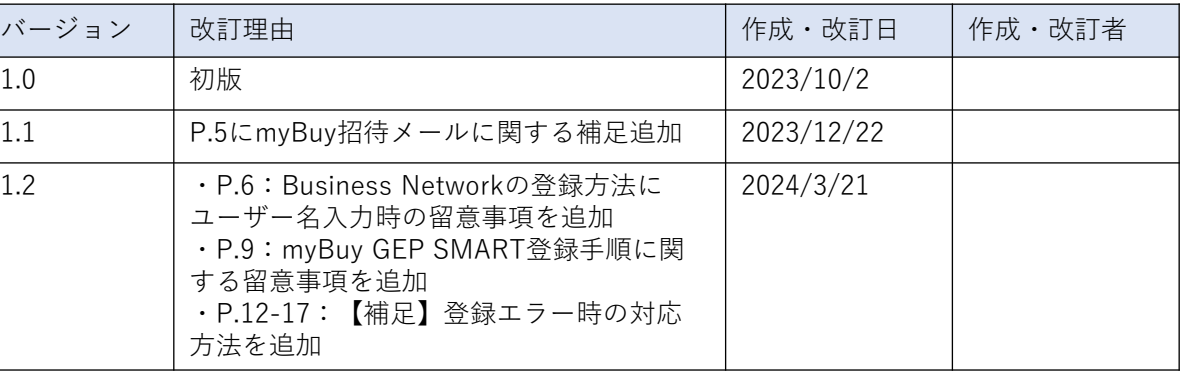